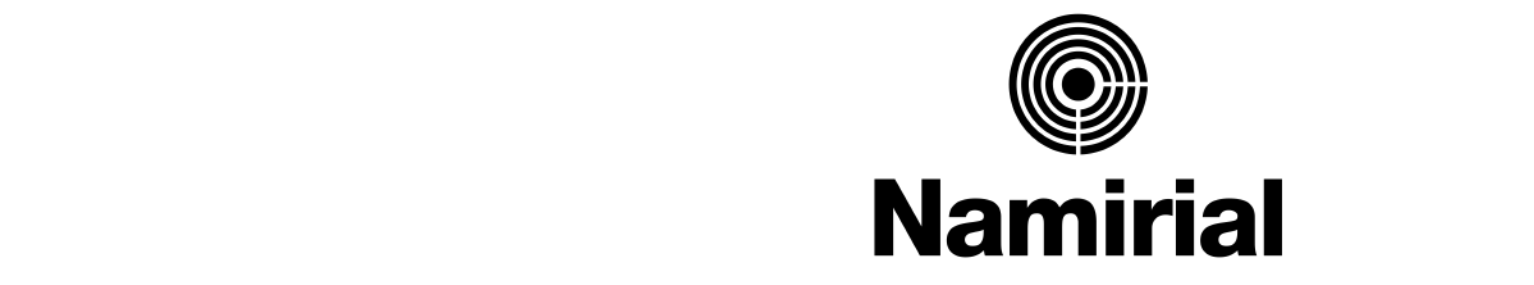

## **Fmnowering Truster** • Second level Empowering Trusted Digital Transformation

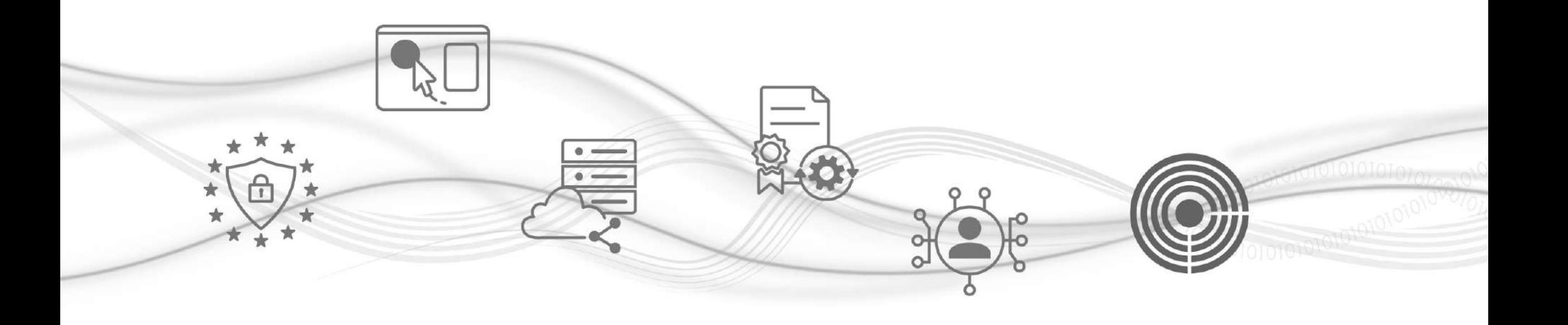

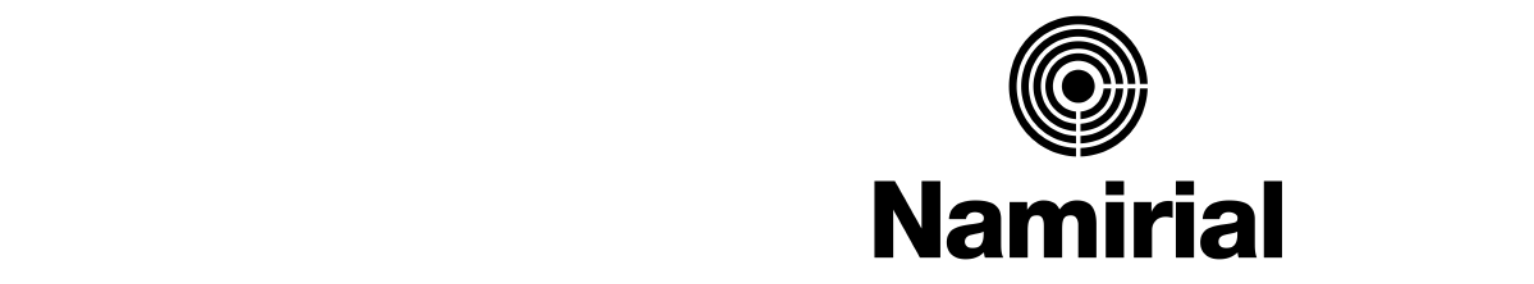

# **Ricarica del Borsellino**

- La homepage e le voci del menù
- La Ricarica del Borsellino

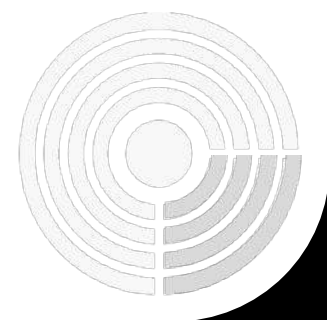

## **Mamirial**

## **Cosa serve per iniziare**

1. Le tue **credenziali Dashboard Per l'accesso alla Dashboard** Per l'accesso alla Dashboard

 $\mathbf{r}$ • Fourth level 2. Un **computer** dotato di una **connessione ad internet.** 

Per lo svolgimento delle operazioni di rilascio SPID su Dashboard

3. La tua **carta di credito** o le c**redenziali al tuo account Paypal** 

Per procedere al pagamento

# **La homepage e le voci del menù**

Una volta eseguito l'accesso all'area riservata RAO, puoi visualizzare la **Homepage della Dashboard**:

a destra puoi trovare la situazione dei conti e del borsellino.

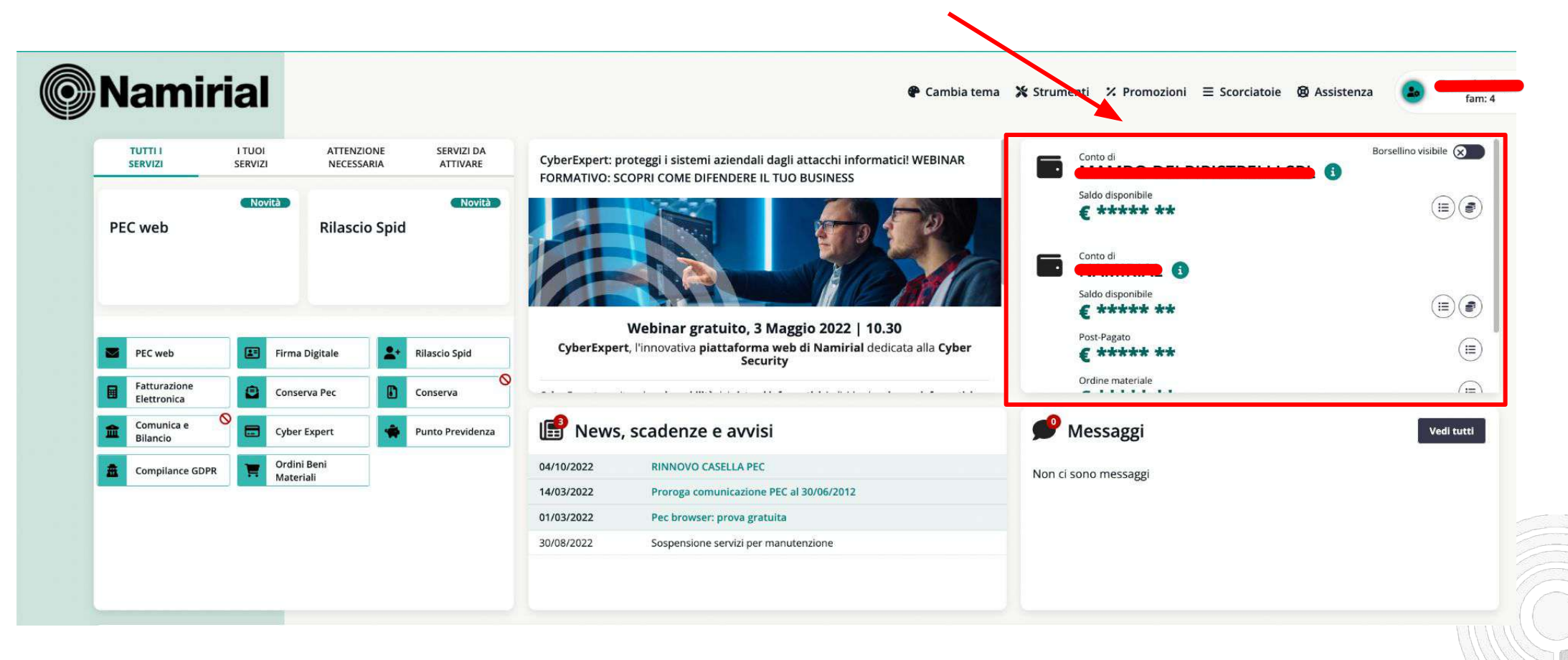

# **La homepage e le voci del menù**

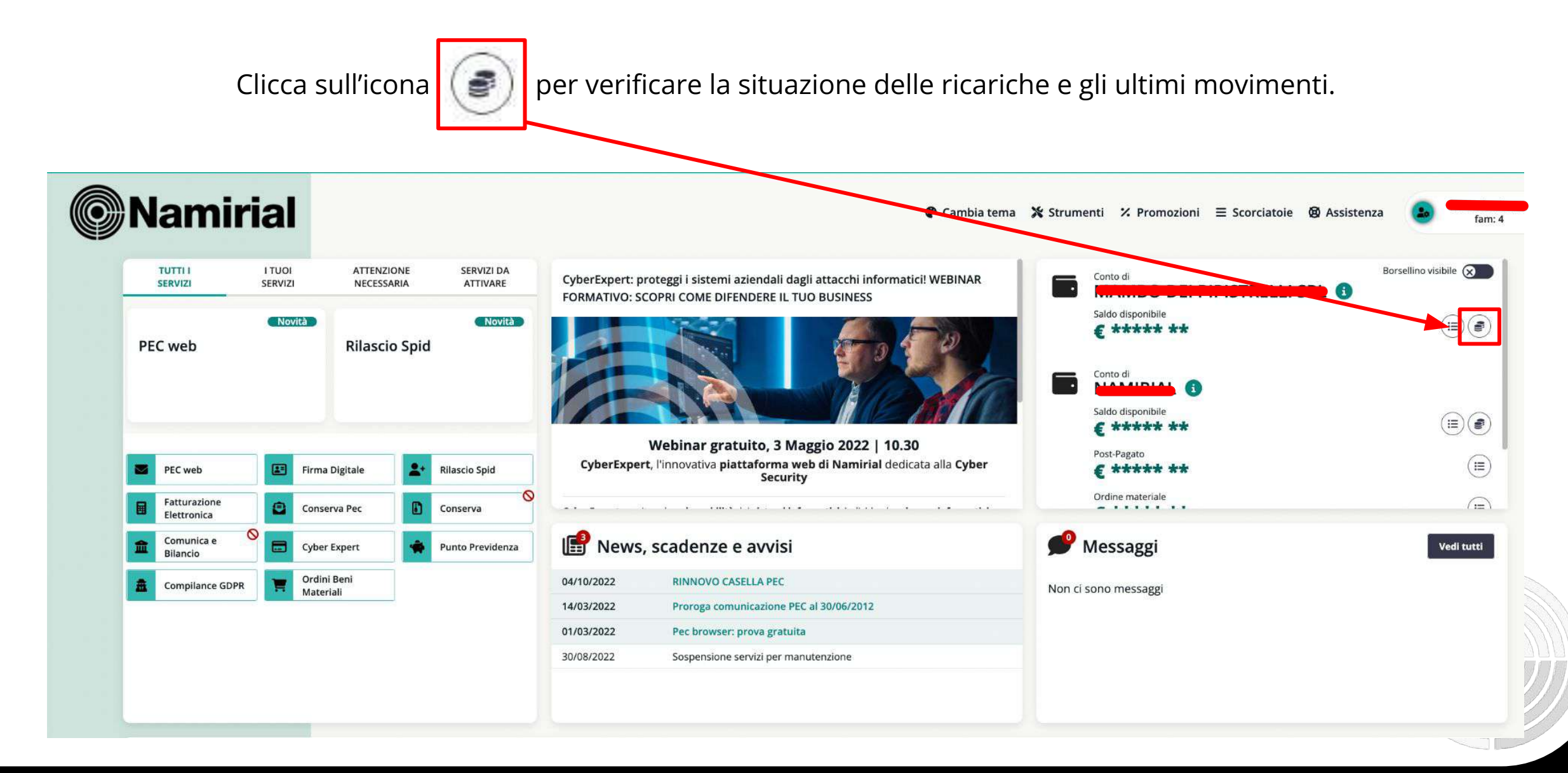

## **@Namirial**

# **La ricarica del Borsellino**

Click to edit Master title style Click to edit Master title style Apparirà un pop-up con l'elenco dei Servizi acquistabili: clicca su "**Continua**"

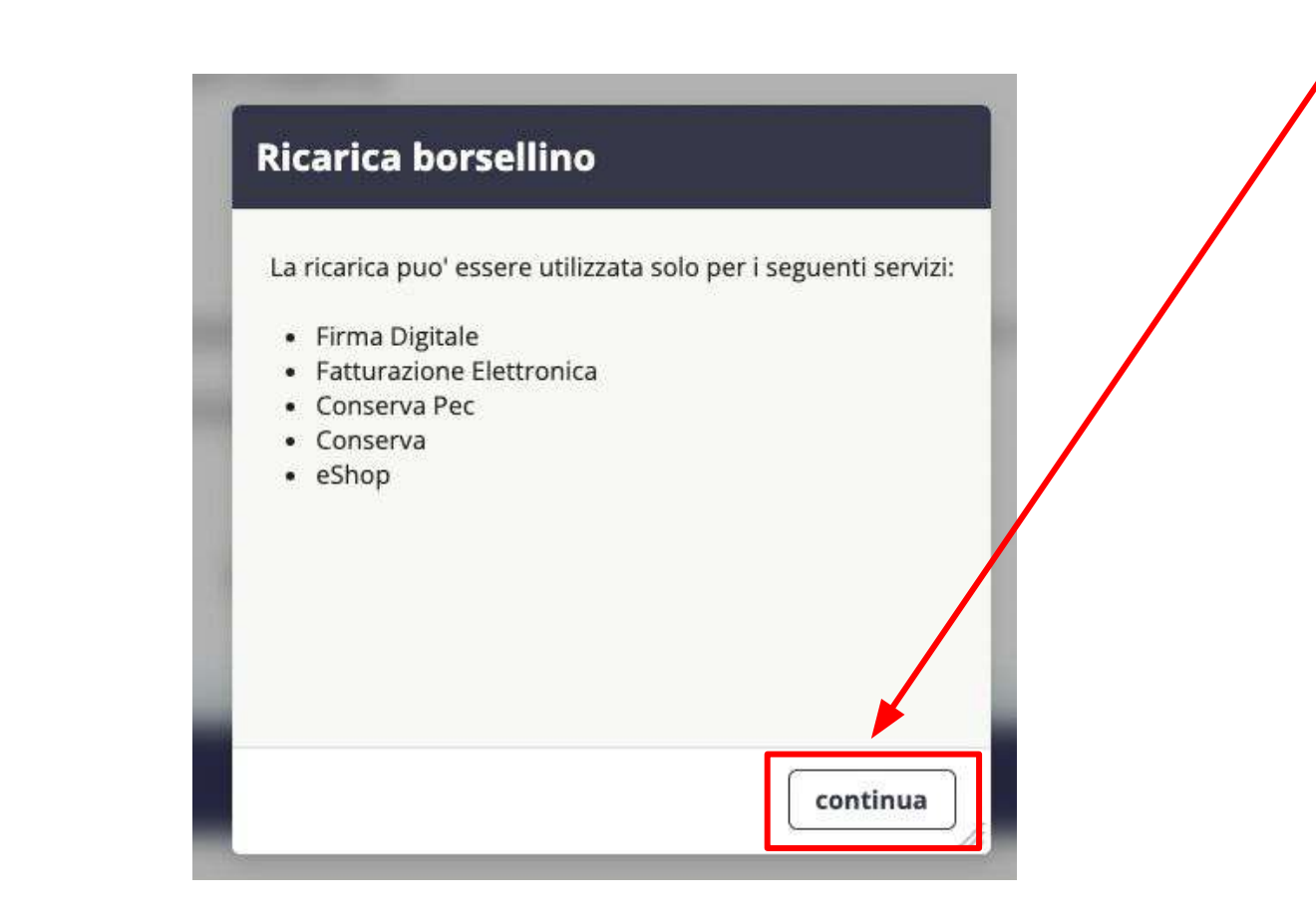

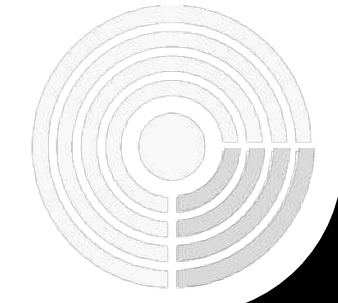

## ) Namirial

## **©**Namirial

# **La Ricarica del Borsellino**

Inserisci l'importo della ricarica che vuoi effettuare, quindi cli<br>Attenzionel Inserisci l'importo della ricarica che vuoi effettuare, quindi clicca su "**Avanti**".

## **Attenzione!**

L'importo inserito è da considerarsi non ivato e il minimo della ricarica è di 20 euro.

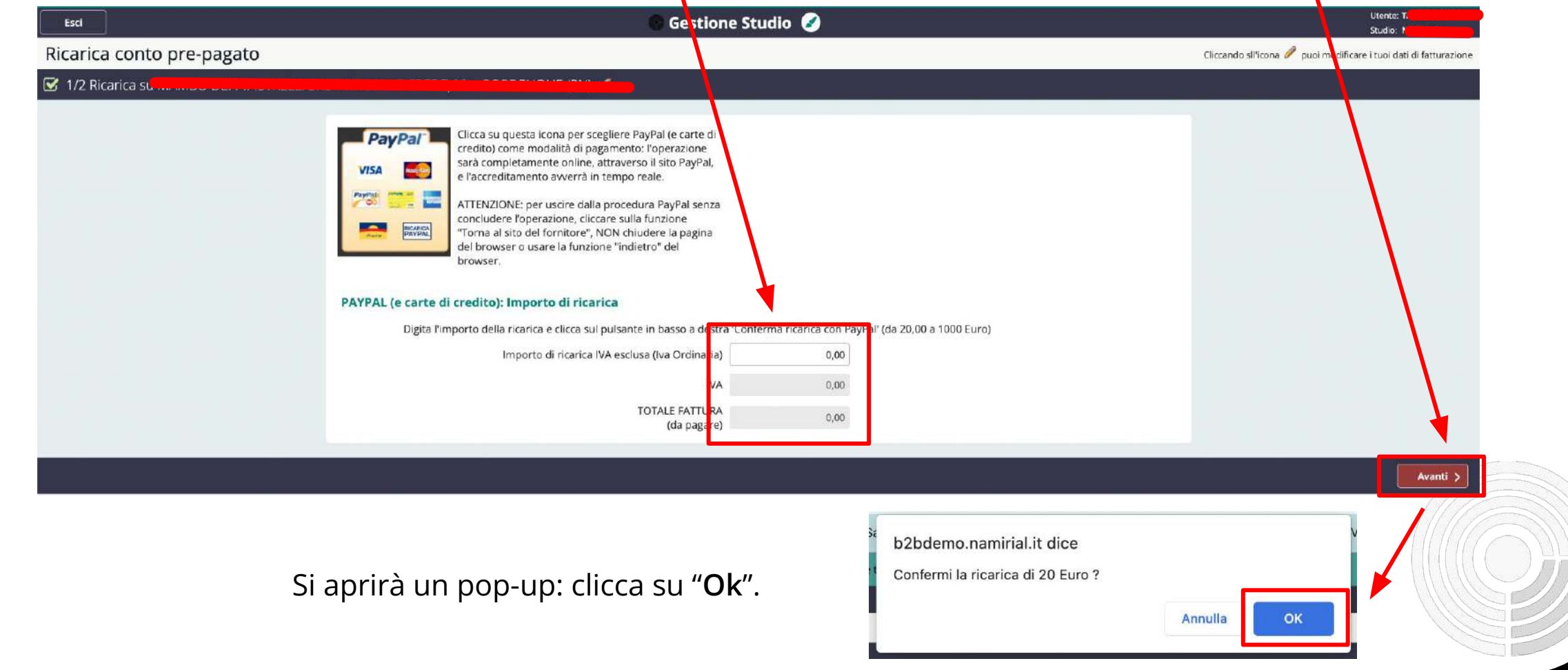

## **©**Namirial

# **La Ricarica del Borsellino**

Se vuoi pagare utilizzando il tuo account PayPal, inserisci le credenzi Se vuoi pagare utilizzando il tuo account PayPal, inserisci le credenziali e clicca su "**Accedi**".

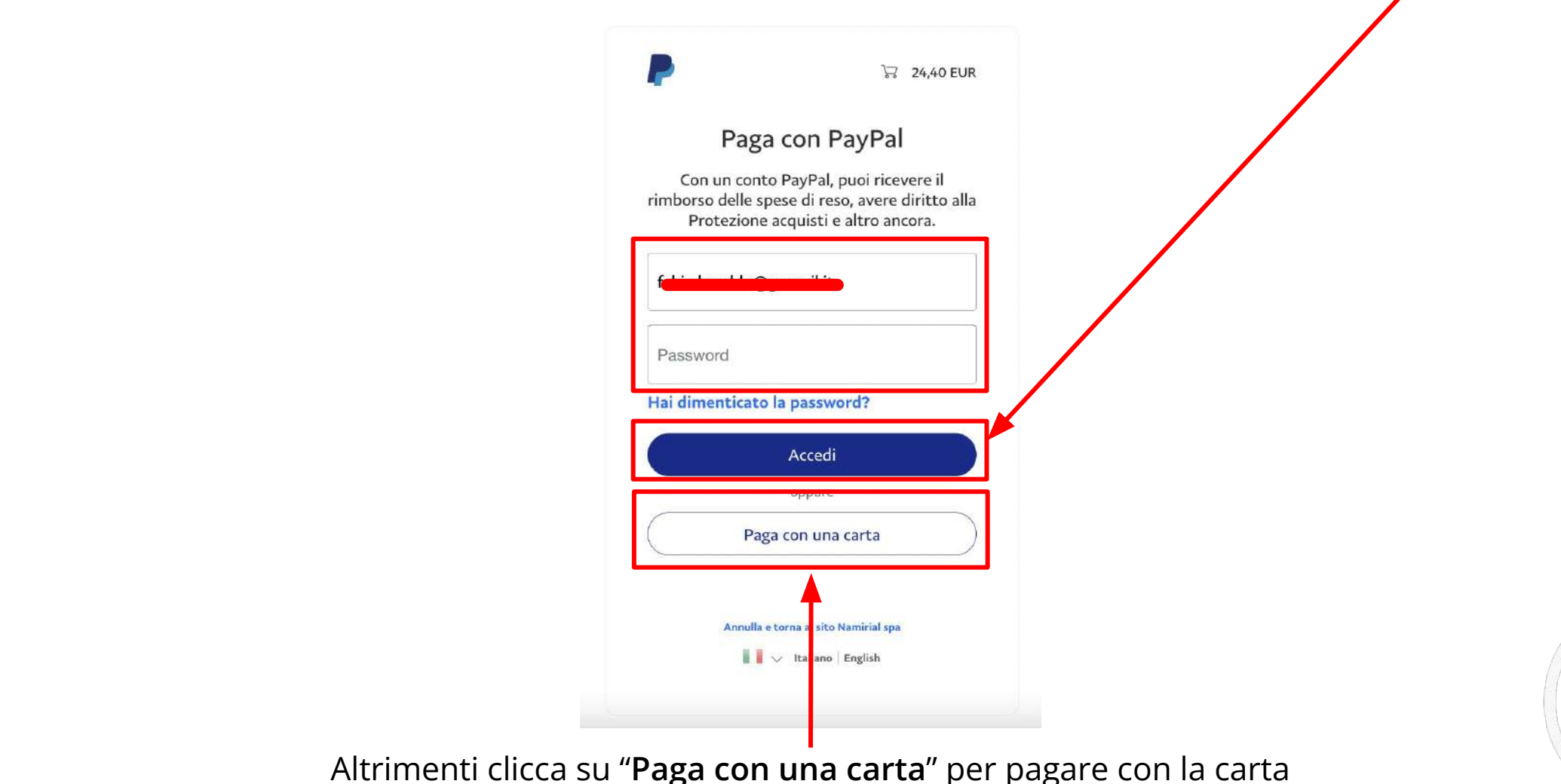

**Mamirial** 

# **La Ricarica del Borsellino con Carta di Credito**

s<br>Carta, ti viene richiesto di inserire l'indirizzo mail al quale desideri (Se selezioni l'opzione di pagamento ricevere la fattura relativa alla ricarica del borsellino.

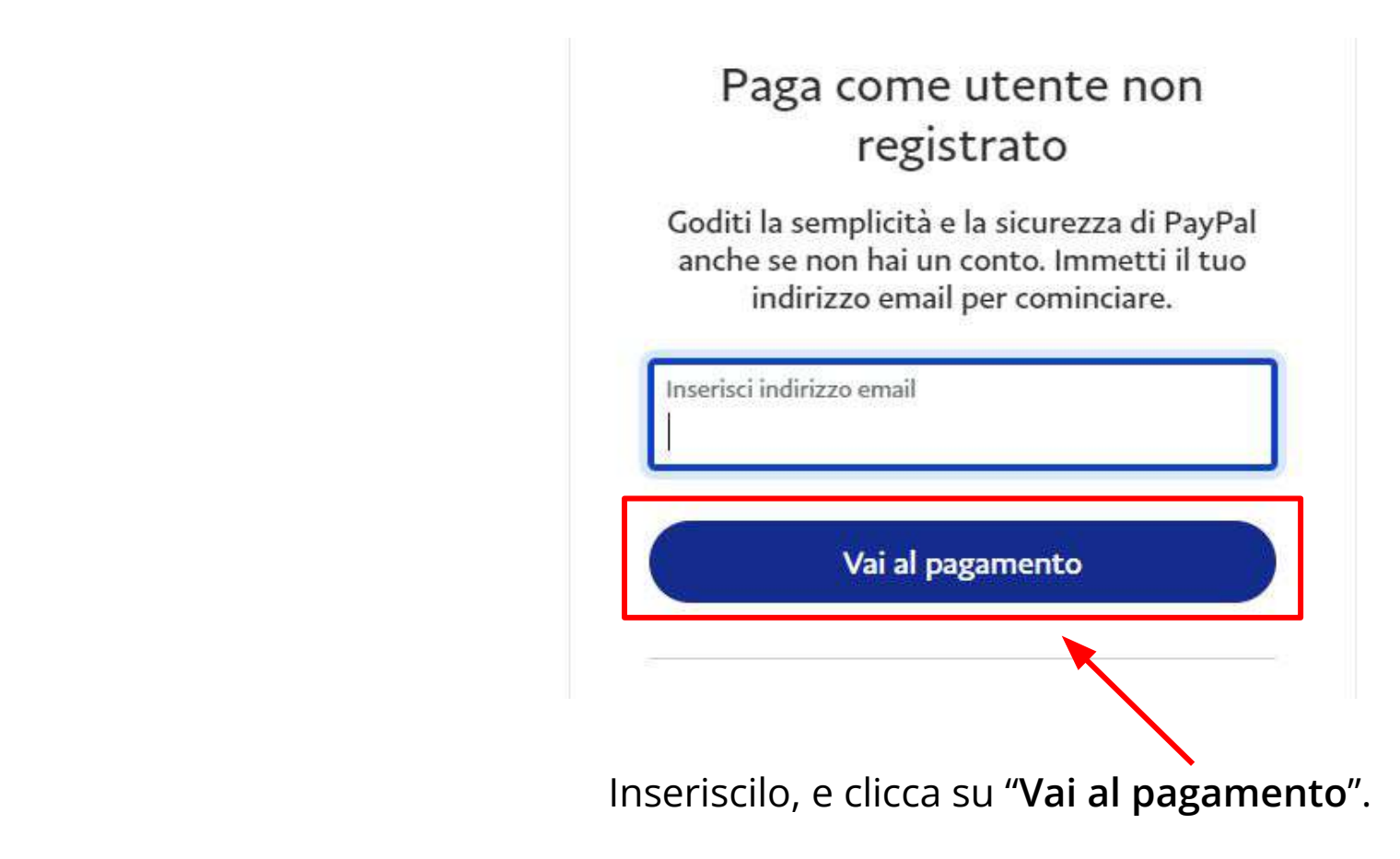

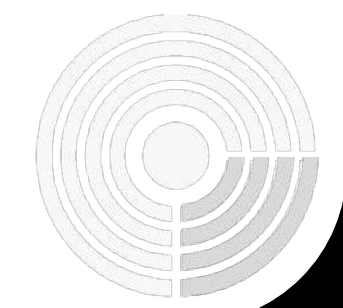

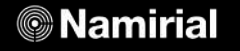

# La Ricarica del Borsellino con

Compila il modulo con tutte le informazioni richieste. Attenzione! Imposta "Italia" alla voce "**Paese**"

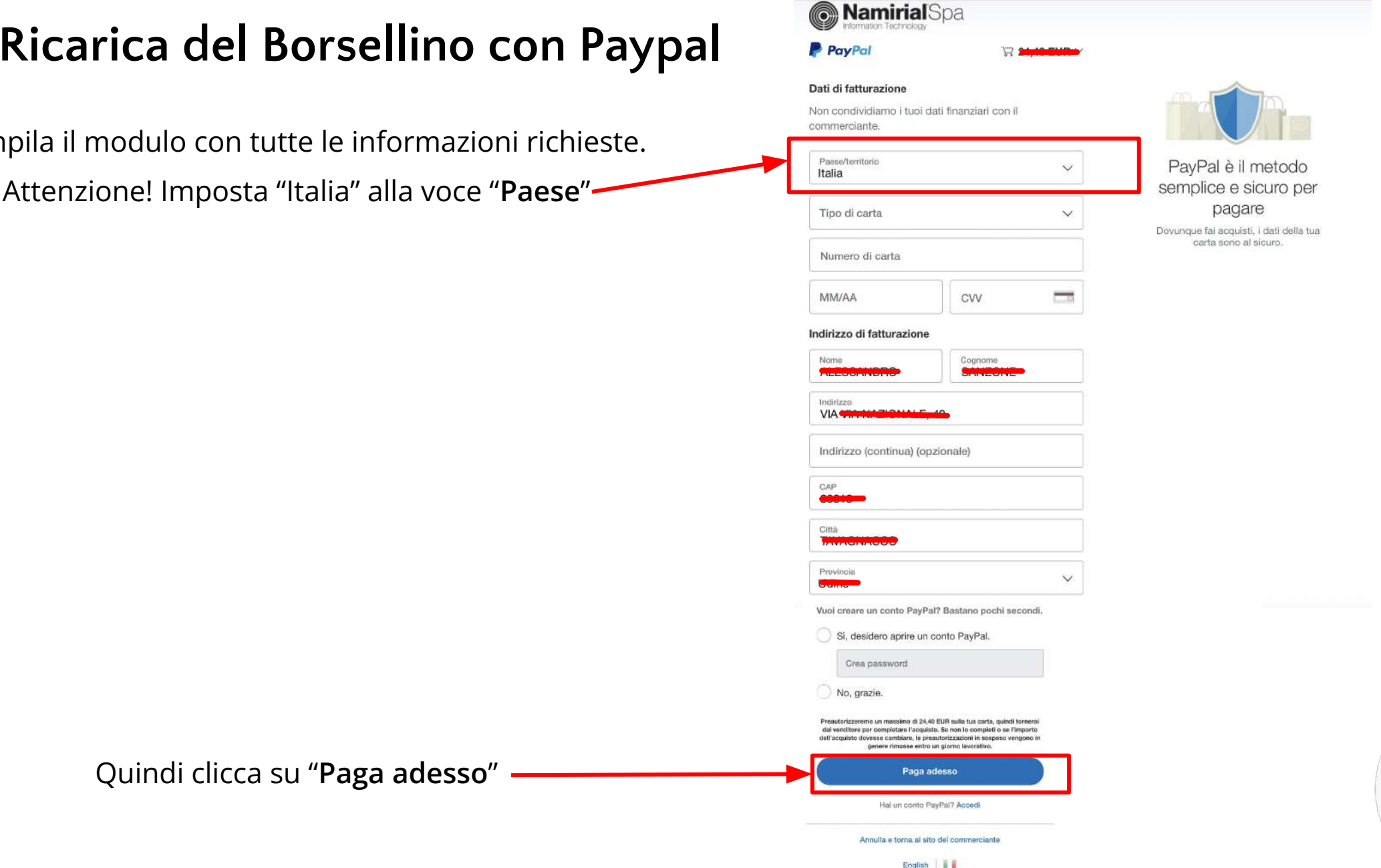

01999-2022

## **Mamirial**

Accordi logal Privacy

# **La Ricarica del Borsellino con Paypal**

Al termine del pagamento, apparirà questa schermata.

 $\mathcal{L}_{\text{max}}$ **Attenzione!** È possibile che, a seconda della Banca di<br>...  $\frac{1}{2}$ (che riceverete sull'App della Banca o tramite SMS). riferimento, ti venga richiesto un Pin durante la procedura

Clicca su "**Torna al sito del commerciante**"

## Political to edit Master title style of the Master title style of the Master title style of the Master title s<br>Provided that Master the Master title style of the Master title style of the Master title style of the Master P PayPal<br>P PayPal

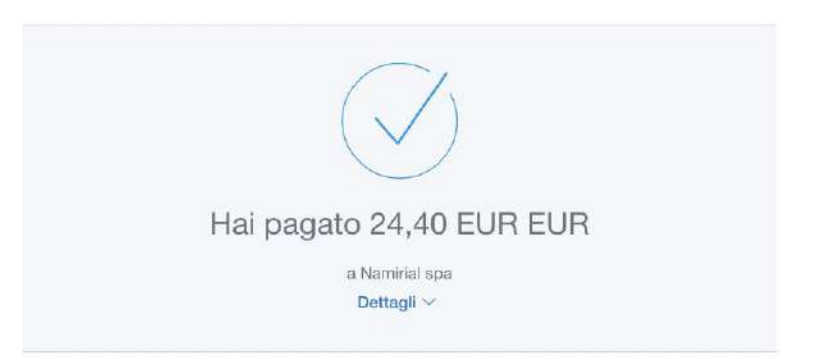

#### Pagato con

MASTERCARD-0498 24,40 EUR EUR Questa transazione sarà riportata sul tuo estratto conto come PAYPAL 'NAMIRIALSPA

### Dettagli acquisto

Ricevuta n.: 406499906083104 Invieremo la conferma a: amministrazione@gosnail.it

### Dati del venditore

Namirial spa

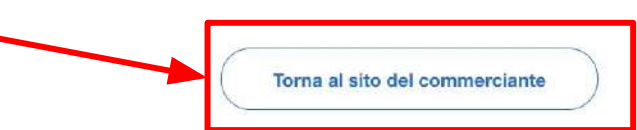

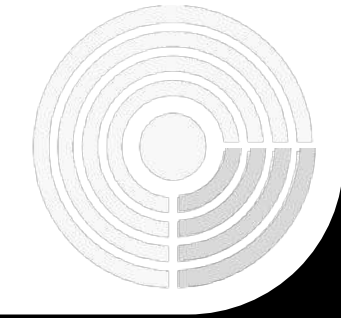

## **©**Namirial

# **La Ricarica del Borsellino**

### Complimenti! Complimenti! **Complimenti!**

## Hai ricaricato il Borsellino correttamente!

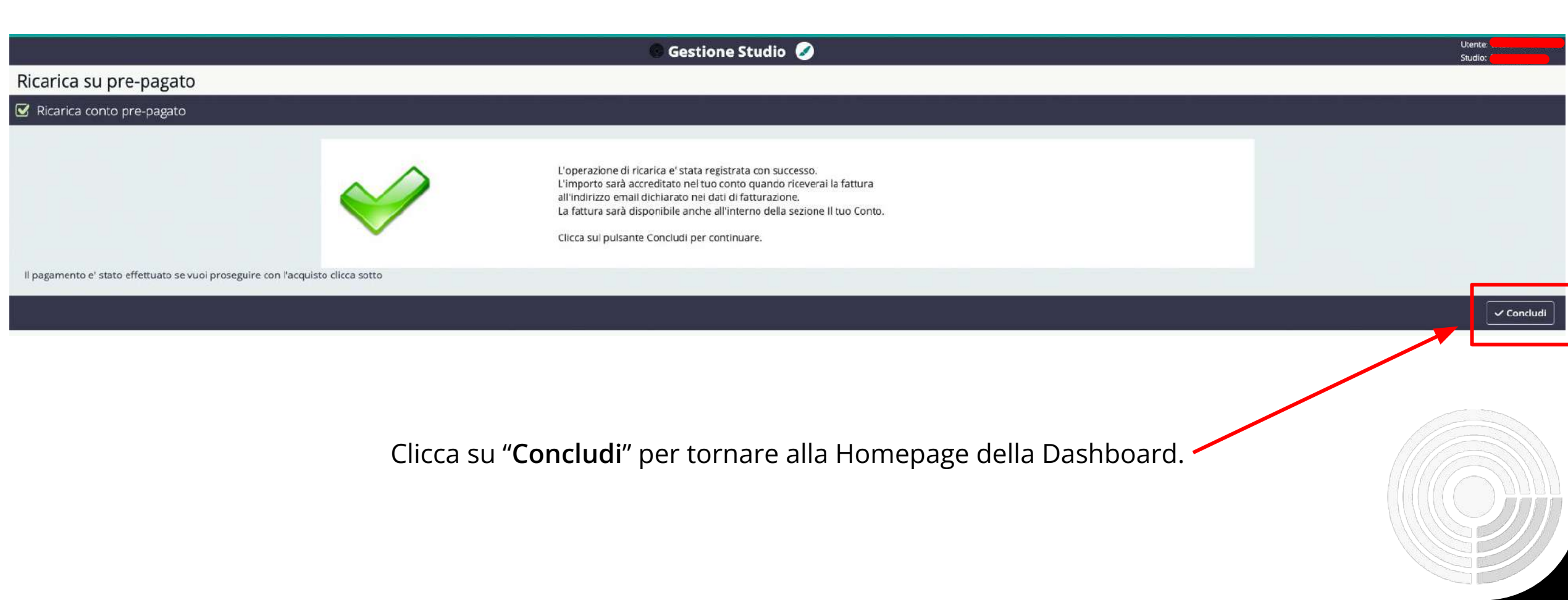

## **Mamirial**

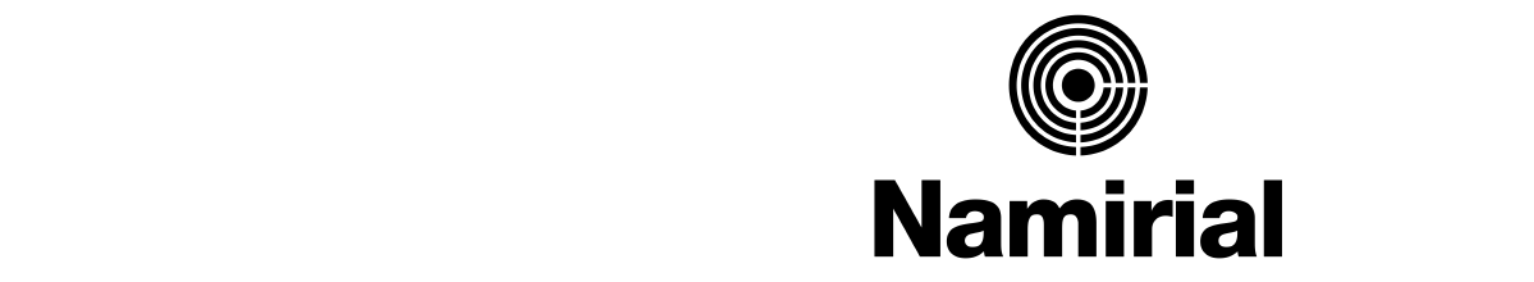

## • Fourth level **Ricarica del Borsellino**

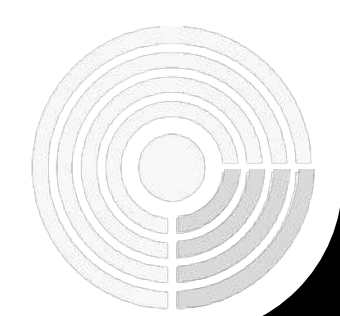

**@Namirial** 

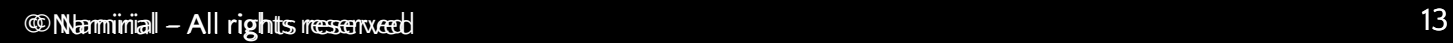